## **QUESTION 5**

You need to define a custom domain name for Azure AD to support the planned infrastructure. Which domain name should you use?

- A. Join the client computers in the Miami office to Azure AD.
- B. Add http://autologon.microsoftazuread-sso.com to the intranet zone of each client computer in the Miami office.
- C. Allow inbound TCP port 8080 to the domain controllers in the Miami office.
- D. Install Azure AD Connect on a server in the Miami office and enable Pass-through Authentication
- E. Install the Active Directory Federation Services (AD FS) role on a domain controller in the Miami office.

Correct Answer: BD Explanation:

Every Azure AD directory comes with an initial domain name in the form of domainname.onmicrosoft.com. The initial domain name cannot be changed or deleted, but you can add your corporate domain name to Azure AD as well. For example, your organization probably has other domain names used to do business and users who sign in using your corporate domain name. Adding custom domain names to Azure AD allows you to assign user names in the directory that are familiar to your users, such as `alice@contoso.com.' instead of 'alice@domain name.onmicrosoft.com'.

# Scenario:

Network Infrastructure: Each office has a local data center that contains all the servers for that office. Each office has a dedicated connection to the Internet.

Humongous Insurance has a single-domain Active Directory forest named humongousinsurance.com

Planned Azure AD Infrastructure: The on-premises Active Directory domain will be synchronized to Azure AD.

#### References:

https://docs.microsoft.com/en-us/azure/active-directory/fundamentals/add-custom-domain

# **QUESTION 6**

DRAG DROP

You need to prepare the environment to ensure that the web administrators can deploy the web apps as quickly as possible.

Which three actions should you perform in sequence? To answer, move the appropriate actions from the list of actions to the answer area and arrange them in the correct order.

# From the Automation script blade of the resource group, click Deploy. From the Templates service, select the template, and then share the template to the web administrators. From the Automation script blade of the resource group, click Add to library. From the Automation Accounts service, add an automation account. Create a resource group, and then deploy a web app to the resource group. From the Automation script blade of the resource group, click the Parameters tab.

# **Correct Answer:**

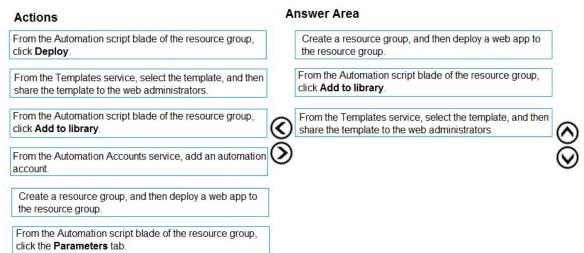

## **QUESTION 7**

You need to resolve the Active Directory issue. What should you do?

- A. From Active Directory Users and Computers, select the user accounts, and then modify the User Principal Name value.
- B. Run idfix.exe, and then use the Edit action.
- C. From Active Directory Domains and Trusts, modify the list of UPN suffixes.
- D. From Azure AD Connect, modify the outbound synchronization rule.

# Correct Answer: B Explanation:

IdFix is used to perform discovery and remediation of identity objects and their attributes in an onpremises Active Directory environment in preparation for migration to Azure Active Directory. IdFix is intended for the Active Directory administrators responsible for directory synchronization with Azure Active Directory.

Scenario:

# Active Directory Issue

Several users in humongousinsurance.com have UPNs that contain special characters.

You suspect that some of the characters are unsupported in Azure AD.

#### References:

https://www.microsoft.com/en-us/download/details.aspx?id=36832

## **QUESTION 8**

You need to resolve the licensing issue before you attempt to assign the license again. What should you do?

- A. From the Groups blade, invite the user accounts to a new group.
- B. From the Profile blade, modify the usage location.
- C. From the Directory role blade, modify the directory role.

# Correct Answer: B Explanation: Scenario: Licensing Issue

- 1. You attempt to assign a license in Azure to several users and receive the following error message: "Licenses not assigned. License agreement failed for one user."
- 2. You verify that the Azure subscription has the available licenses.

#### Solution:

License cannot be assigned to a user without a usage location specified.

Some Microsoft services aren't available in all locations because of local laws and regulations. Before you can assign a license to a user, you must specify the Usage location property for the user. You can specify the location under the User > Profile > Settings section in the Azure portal.

# Reference:

https://docs.microsoft.com/en-us/azure/active-directory/users-groups-roles/licensing-groups-resolve-problems

#### **QUESTION 9**

Which blade should you instruct the finance department auditors to use?

- A. invoices
- B. partner information
- C. cost analysis
- D. External services

# Correct Answer: C Explanation:

Cost analysis: Correct Option

In cost analysis blade of Azure, you can see all the detail for custom time span. You can use this to determine expenditure of last few day, weeks, and month. Below options are available in Cost analysis blade for filtering information by time span: last 7 days, last 30 days, and custom date range. Choosing the first option (last 7 days) auditors can view the costs by time span.

Cost analysis shows data for the current month by default. Use the date selector to switch to

common date ranges quickly. Examples include the last seven days, the last month, the current year, or a custom date range. Pay-as-you-go subscriptions also include date ranges based on your billing period, which isn't bound to the calendar month, like the current billing period or last invoice. Use the <PREVIOUS and NEXT> links at the top of the menu to jump to the previous or next period, respectively. For example, <PREVIOUS will switch from the Last 7 days to 8-14 days ago or 15-21 days ago .

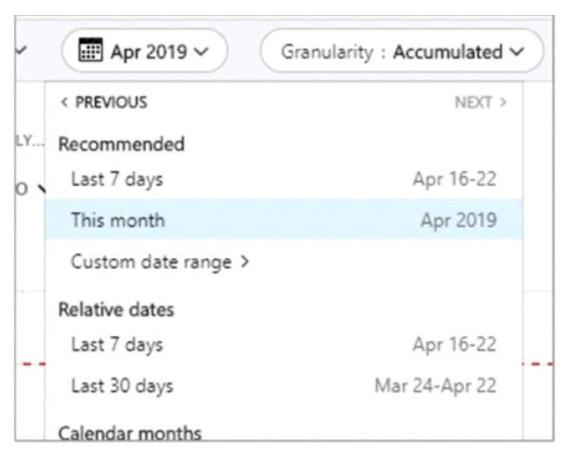

Invoice: Incorrect Option

Invoices can only be used for past billing periods not for current billing period, i.e. if your requirement is to know the last week's cost then that also not filled by invoices because Azure generates invoice at the end of the month. Even though Invoices have custom timespan, but when you put in dates for a week, the pane would be empty. Below is from Microsoft document:

# Why don't I see an invoice for the last billing period?

There could be several reasons that you don't see an invoice:

- It's less than 30 days from the day you subscribed to Azure.
- The invoice isn't generated yet Wait until the end of the billing period.
- You don't have permission to view invoices. If you have a Microsoft Customer Agreement, you must be the
  billing profile Owner, Contributor, Reader, or Invoice manager. For other subscriptions, you might not see
  old invoices if you aren't the Account Administrator. To learn more about getting access to billing
  information, see Manage access to Azure billing using roles.
  - If you have a Free Trial or a monthly credit amount with your subscription that you didn't exceed, you won't
    get an invoice unless you have a Microsoft Customer Agreement.

# Resource Provider: Incorrect Option

When deploying resources, you frequently need to retrieve information about the resource providers and types. For example, if you want to store keys and secrets, you work with the Microsoft.KeyVault resource provider. This resource provider offers a resource type called vaults for creating the key vault. This is not useful for reviewing all Azure costs from the past week which is required for audit.

Payment method: Incorrect Option

Payment methods is not useful for reviewing all Azure costs from the past week which is required for audit.

#### Reference:

https://docs.microsoft.com/en-us/azure/cost-management-billing/costs/quick-acm-cost-analysis https://docs.microsoft.com/en-us/azure/cost-management-billing/manage/download-azure-invoice-daily-usage-date

# **QUESTION 10**

You need to define a custom domain name for Azure AD to support the planned infrastructure. Which domain name should you use?

- A. ad.humongousinsurance.com
- B. humongousinsurance.onmicrosoft.com
- C. humongousinsurance.local
- D. humongousinsurance.com

# Correct Answer: D Explanation:

Every Azure AD directory comes with an initial domain name in the form of domainname.onmicrosoft.com.

The initial domain name cannot be changed or deleted, but you can add your corporate domain name to Azure AD as well. For example, your organization probably has other domain names used to do business and users who sign in using your corporate domain name. Adding custom domain names to Azure AD allows you to assign user names in the directory that are familiar to your users, such as `alice@contoso.com.' instead of 'alice@domain name.onmicrosoft.com'.

#### Scenario: